## Выгрузка файла маркированных товаров из «Шубного маркиратора» для системы «Маркировка»

Последние изменения: 2024-03-26

После проведения маркировки меховых изделий у себя на складе необходимо полученные данные отправить в систему «Маркировка» (ФНС).

Промаркировав изделия полученный отчет необходимо сохранить в xml файл.

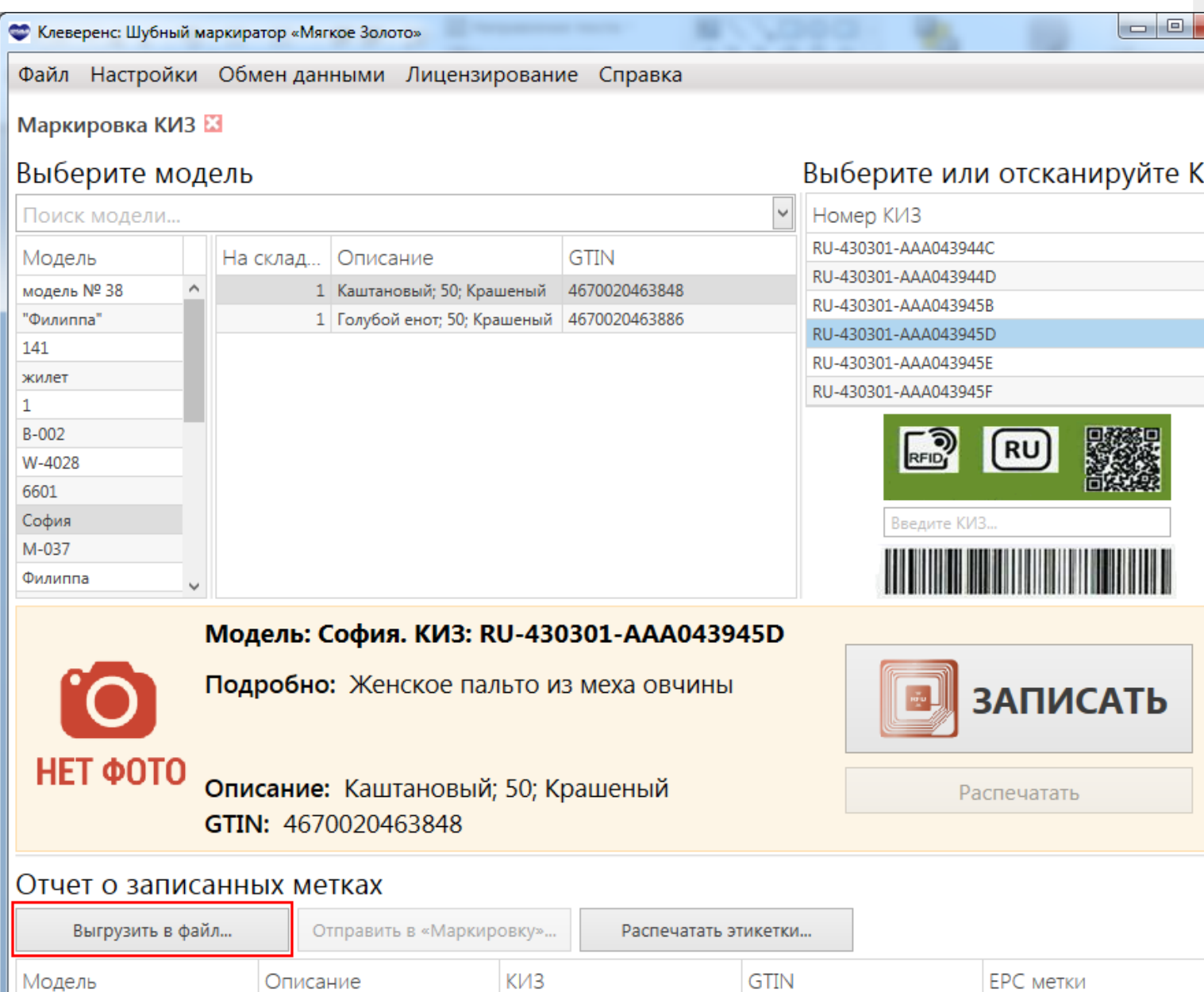

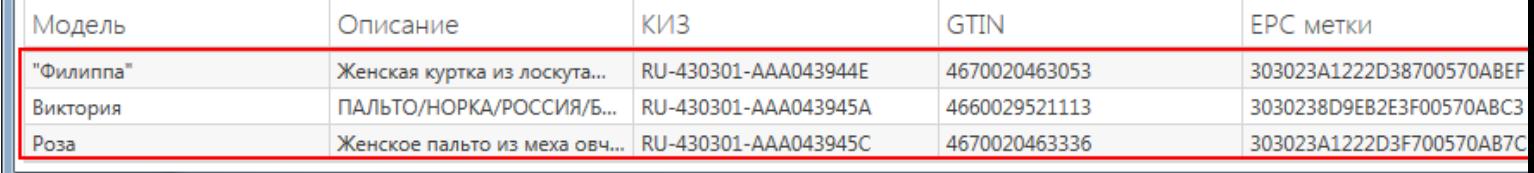

Если вы не сохранили данные маркировки в файл сразу, то это можно сделать позже. В обмене данных выбираем «Сформировать все файлы маркировки».

CLEVERENCE.RU — 2/3

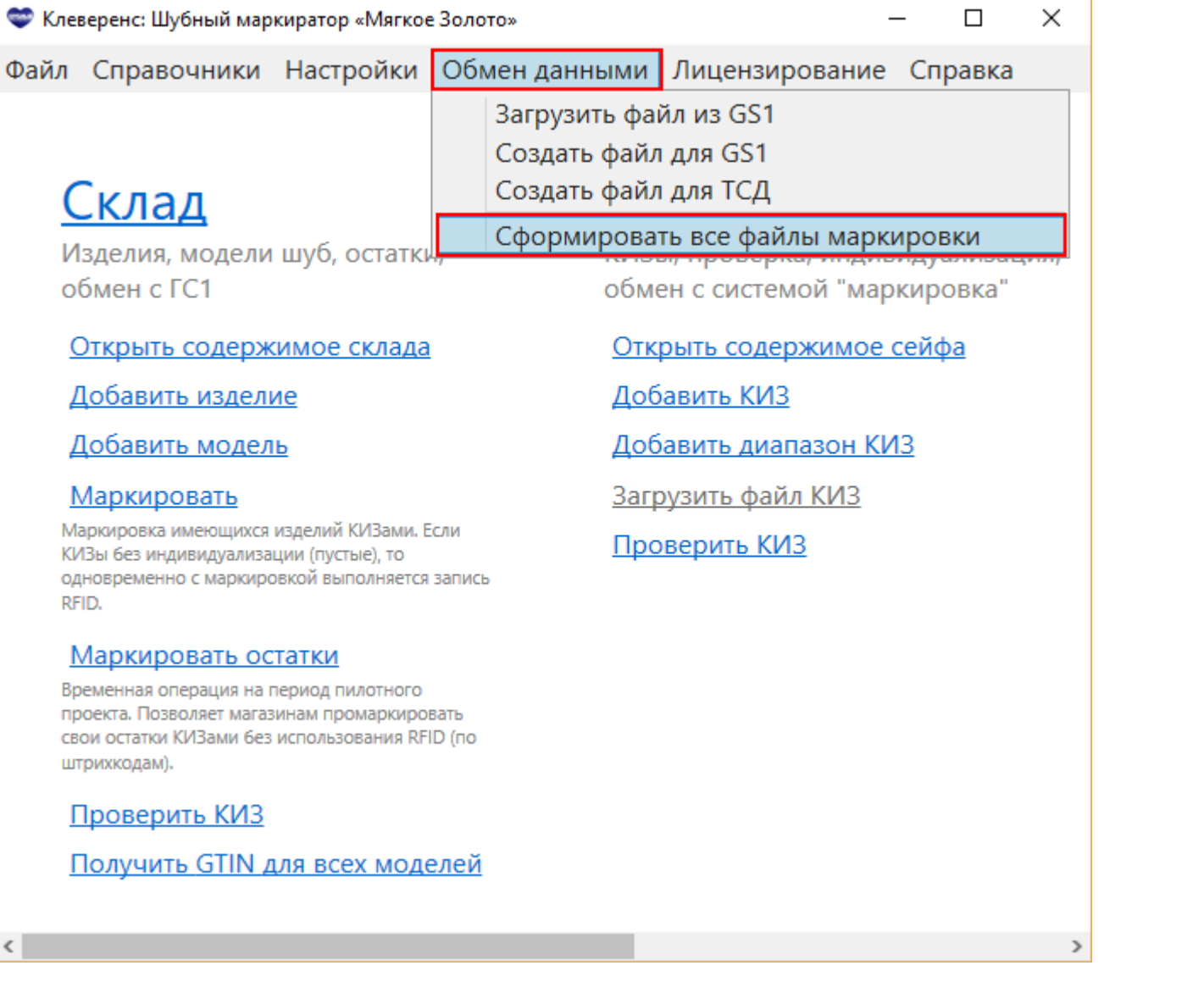

Программа сформирует все файлы маркировки и автоматически откроет папку, в которой они находятся. Путь к папке по умолчанию: …\Documents\Шубный Маркиратор\.

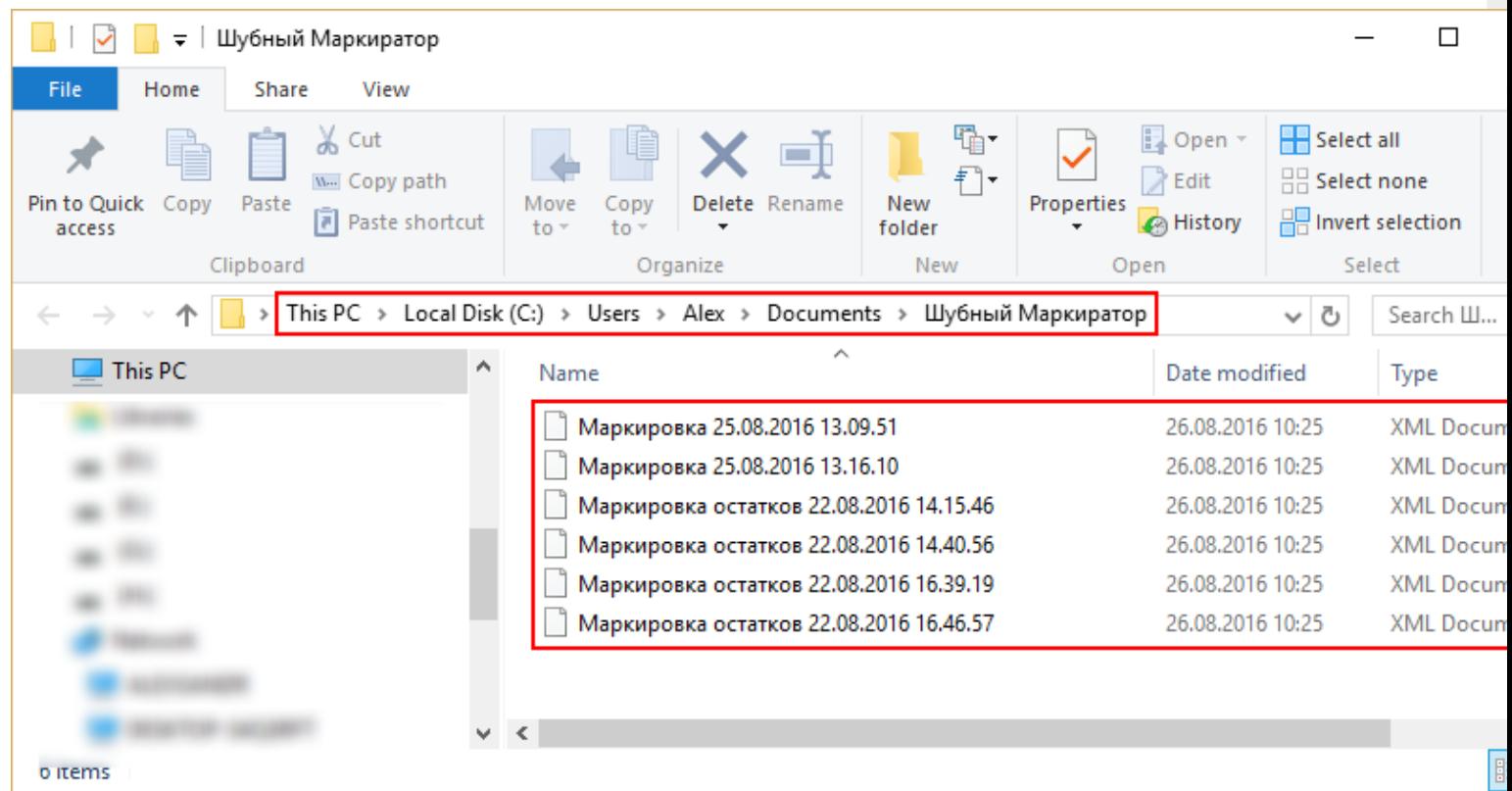

Загрузка сохраненного файла происходит на сайте " Маркировка». Для загрузки файла нужно быть зарегистрированным на сайте и войти в свою учетную запись.

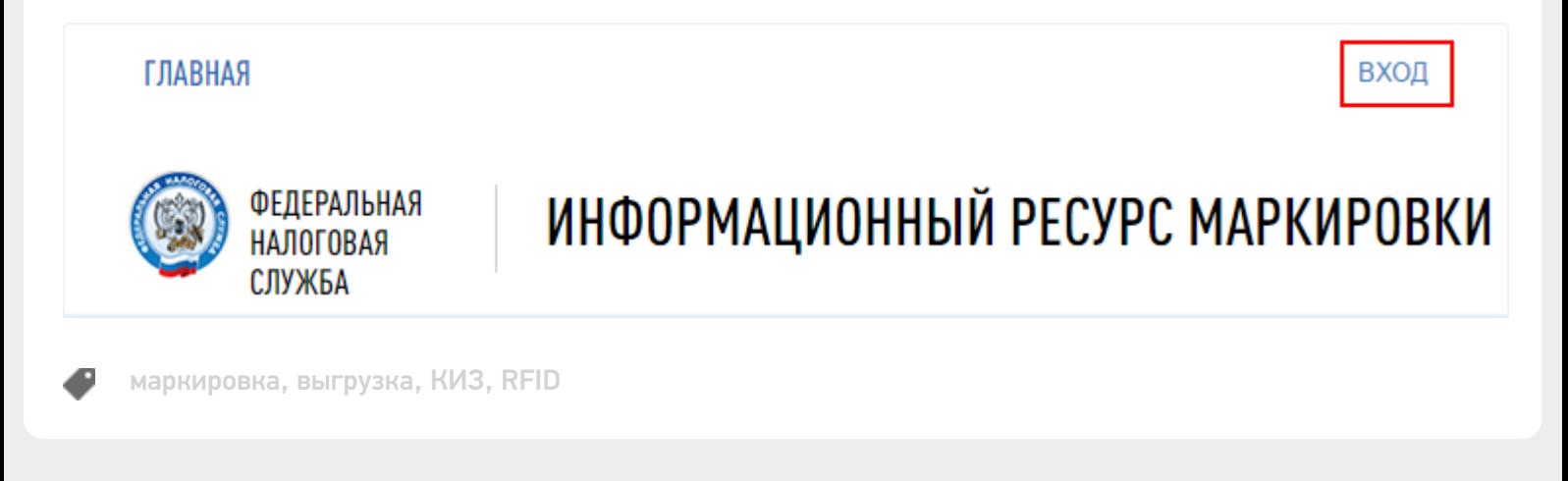

## Не нашли что искали?

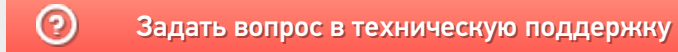